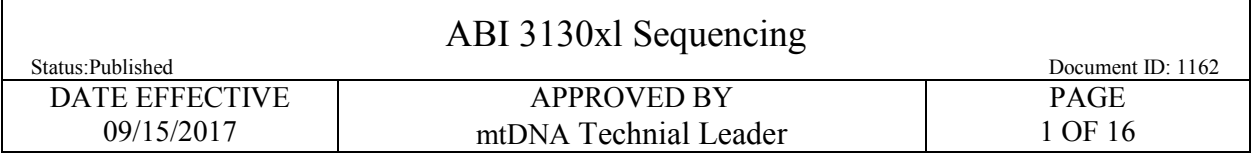

# **ABI 3130xl Sequencing**

# **1 Purpose**

1.1 The 3130*xl* 16-capillary array system is used to electrophoretically analyze samples following cycle sequencing and cleanup. The system uses 96-well plates containing the samples of interest, and can process 16 separate samples with each injection. Sequence data is generated at the end of the run for downstream sequencing analysis.

# **2 Setting up a 3130***xl* **Run**

- 2.1 Turn on the computer. Make sure computer is fully booted to the Windows desktop. To login, the User should be "ocmelims" and the password should be "passw0rd". If the instrument is not on, turn it on. The status bar light will change from solid yellow (indicates instrument is booting) to blinking yellow (indicates machine is communicating with computer) and then to solid green (indicates instrument is ready for command).
- 2.2 On the instrument desktop, click on the shortcut for the respective instrument's data file. The main path to this data file is:

E:\Applied Biosystems\UDC\data collection\data\ga3130xl\*Instrumentname*

- 2.3 Once there, create a master file using the following format:
- 2.4 "*InstrumentnameYear-Run Number* Files" (e.g. Batman14-015 Files) within the appropriate archive folder (e.g. Batman 2014). Move the 3130xl mtDNA files from the LIMS fileshare (L:\FB\LIMS to Instrument\3130\[Instrument Name] into the master folder just created.
- 2.5 Open the 3130*xl* Data Collection v3.0 software by double clicking on the desktop Icon or select **Start > All Programs > AppliedBiosystems > Data Collection > Run 3130xl Data Collection v3.0** to display **the Service Console.**
	- 2.5.1 By default, all applications are off indicated by the red circles. As each application activates, the red circles (off) change to yellow triangles (activating), eventually progressing to green squares (on) when they are fully functional.

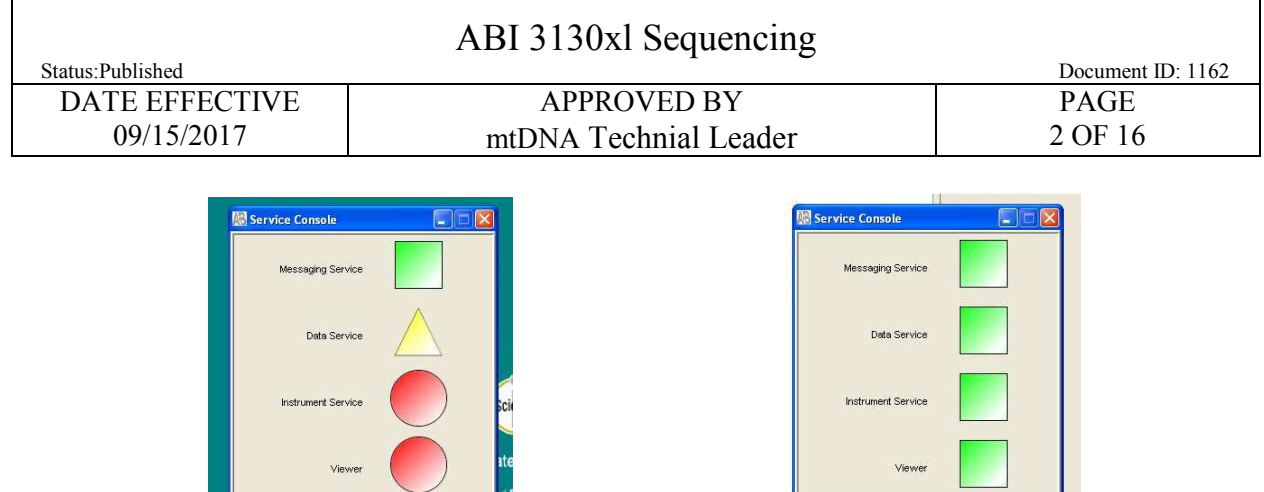

2.5.2 This process could take several minutes. The Service Console must not be closed or it will shut down the application.

Restart All Stop All

Start All | Restart All | Stop All |

- 2.5.3 Once all applications are running, the **Foundation Data Collection** window will be displayed at which time the **Service Console** window may be minimized.
- 2.6 Check the number of injections on the capillary in the LIMS and in the **Foundation Data Collection** window by clicking on the **ga3130xl >** *instrument name* **> Instrument Status.** If the numbers are not the same, update the LIMS system. If the number is  $\geq 140$ , notify QC. Proceed only if the number of injections you are running plus the usage number is  $\leq 150$ .

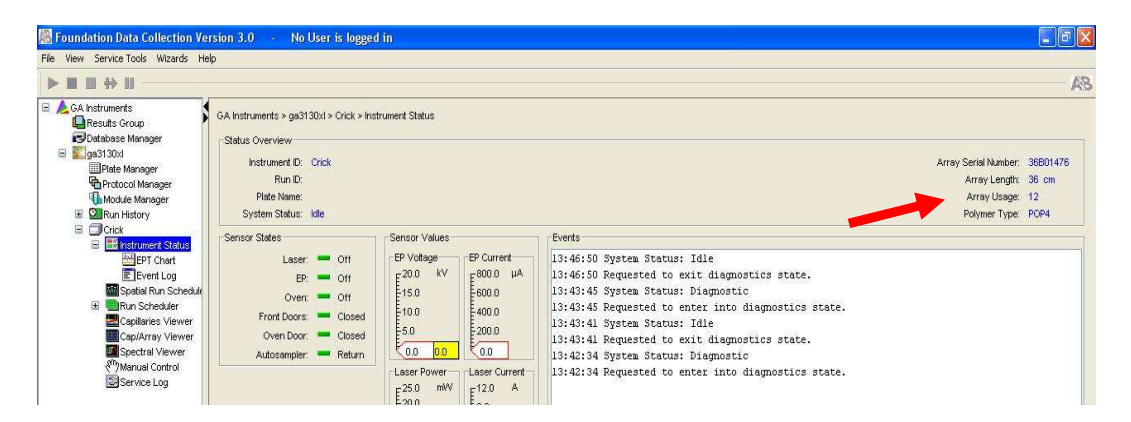

- 2.7 Check the LIMS to see when the POP6 was last changed. If it is  $>7$  days, proceed with POP6 change (See Section [8](#page-7-0) **[Water Wash and POP Change](#page-7-0)**) and then return to Step [2.9.](#page-2-0)
- 2.8 Check the level of POP6 in the bottle to ensure there is enough for your run (approximately 600 uL is needed per injection). If there is not, proceed with POP6 change (See Section [8](#page-7-0) **[Water](#page-7-0)  [Wash and POP Change](#page-7-0)**) and then return to Step [2.9.](#page-2-0)

<span id="page-2-0"></span>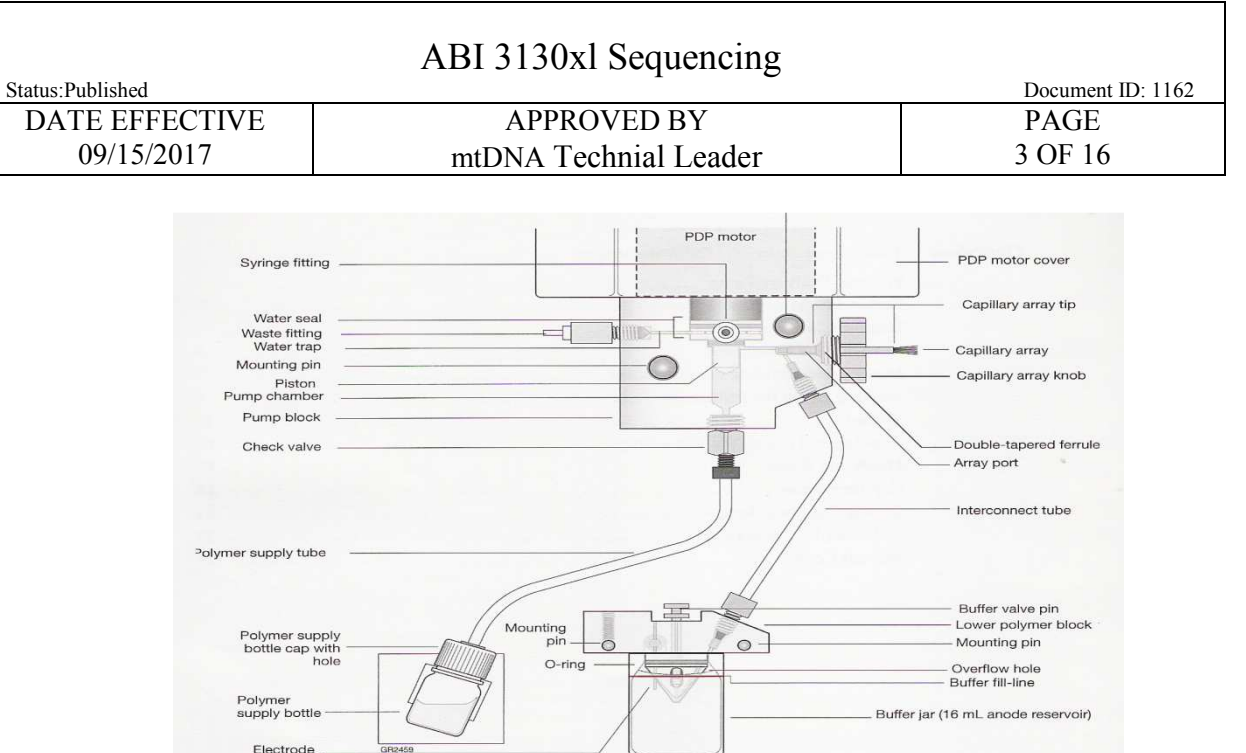

- 2.9 If you are the first run on the instrument of the day, proceed with steps  $2.10 12.18$ . If a run has already been performed on the instrument that day, skip to "**Creating a Plate ID"**
- 2.10 Close the instrument doors and press the tray button on the outside of the instrument to bring the autosampler to the forward position.
- 2.11 Wait until the autosampler has stopped moving and then open the instrument doors.
- 2.12 Remove the three plastic reservoirs from the sample tray and anode jar from the base of the lower pump block and dispose of the fluids.
- 2.13 Rinse and fill the "water" and "waste" reservoirs to the line with Ultra Pure water.
- 2.14 Make a batch of 1X buffer (45 ml Ultra Pure water, 5 ml 10X buffer) in a 50mL conical tube. Record the lot number of the buffer, date of make, and initials on the side of the tube. Rinse and fill the "buffer" reservoir and anode jar with 1X buffer to the lines.
- 2.15 Dry the outside and inside rim of the reservoirs/septa and outside of the anode jar using a lint free wipe and replace the septa strip snugly onto each reservoir. **If these items are not dry, arcing could occur thus ruining the capillary and polymer blocks.**

<span id="page-3-0"></span>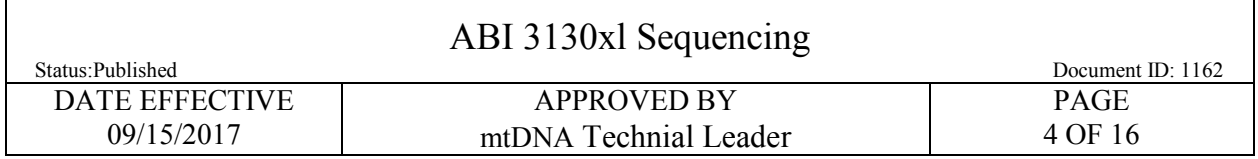

2.16 Place the reservoirs in the instrument in their respective positions, as shown below:

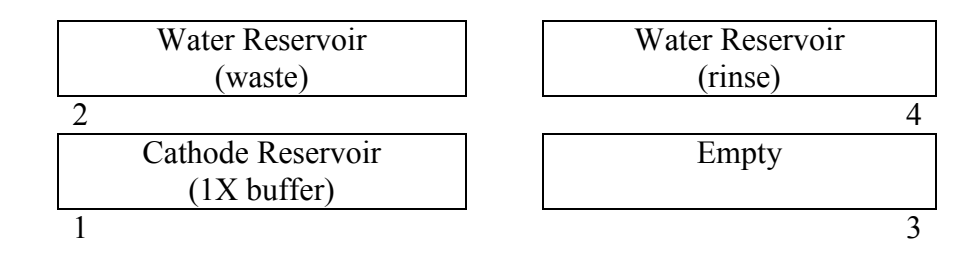

- 2.17 Place the anode jar at the base of the lower pump block.
- 2.18 Close the instrument doors

# **3 Creating a Plate ID**

- 3.1 Click on the **Plate Manager** line in the left window.
- 3.2 Select **Import** from the bottom of the screen. Find the text file that was previously saved in the master file for the 3130xl run data (e.g. B08-015.txt file present in the **Batman08-015 files** folder)
- 3.3 If the text file is not immediately apparent, find it by going to My Computer  $\rightarrow$  E drive  $\rightarrow$  Applied Biosystems  $\rightarrow$  UDC  $\rightarrow$  data collection  $\rightarrow$  data  $\rightarrow$  ga3130xl  $\rightarrow$  [Instrument Name].
- 3.4 Click on **OK.**

# **4 Preparing the DNA Samples for Sequencing**

- 4.1 Arrange amplified samples in a 96-well rack according to how they will be loaded into the 96 well reaction plate. Sample order is as follows: A1, B1, C1, D1... G1, H1, A2, B2, C2... G2, H2, A3, B3, C3, etc. Thus the plate is loaded in a columnar manner where the first injection corresponds to wells A1 to H2, the second injection corresponds to wells A3 to H4 and so on. Label the side of the reaction plate with the name used for the Plate ID with a sharpie.
- 4.2 Remove the Hi-Di formamide from the freezer and allow it to thaw. Using the multi-channel pipette if desired, add 10 uL of formamide to each dried sample and mix to bring the sample into solution. Be sure to fill any unused wells that are part of an injection set (eg. containing  $\leq 16$ ) samples) with at least 10 uL of Hi-Di formamide.
	- 4.2.1 Once formamide is thawed and aliquoted, discard the tube. Do not re-freeze opened tubes of Hi-Di formamide.

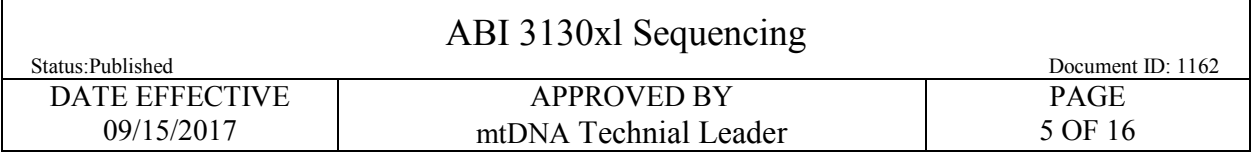

- 4.3 The injections are grouped into 16 wells starting with A1, B1, and so on moving down two columns ending with 2G, 2H, for a total of 16 wells.
- 4.4 Once all of the samples have been added to the plate, place the 96-well septa over the reaction plate and firmly press the septa into place. Spin plate in the centrifuge for one minute.
- 4.5 Prepare thermal cyclers for snap de-chill step. Set one thermal cycler to 95°C (denature program) and one thermal cycler to 4°C (chill program). Denature samples at 95°C for 2 minutes followed by a quick chill at 4°C for 5 minutes. Centrifuge the tray for one minute after the snap de-chill.
- 4.6 Once denatured, place the plate into the plate base. Secure the plate base and plate with the plate retainer.

**IMPORTANT: Damage to the array tips will occur if the plate retainer and septa strip holes do not align correctly.** 

> **Do not write on the septa with pen, markers, sharpies, etc. Ink may cause artifacts in samples. Any unnecessary markings or debris on the septa may compromise instrument performance.**

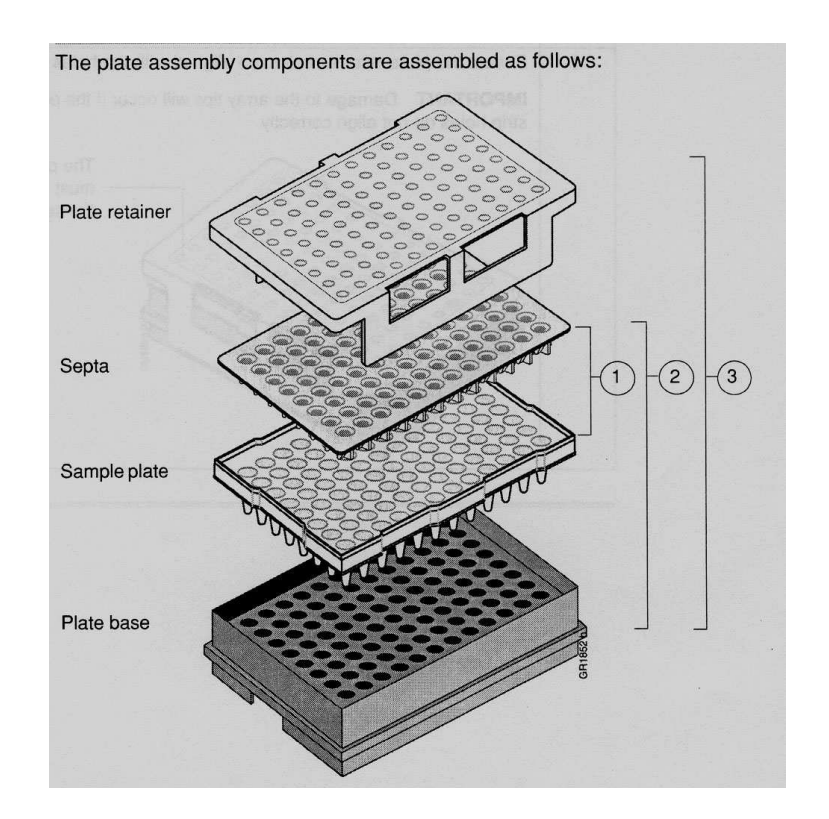

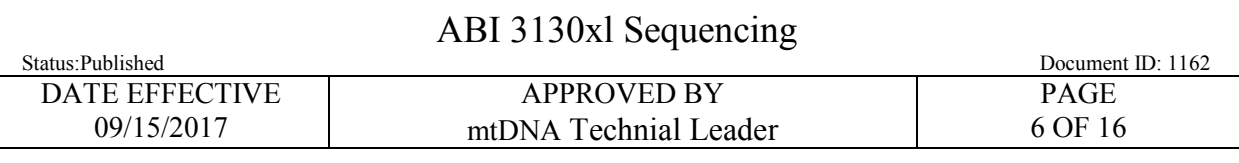

# **5 Placing the Plate onto the Autosampler (Linking and Unlinking Plate)**

- 5.1 The autosampler holds up to two, 96-well plates in tray positions A and B. To place the plate assembly on the autosampler, there is only one orientation for the plate, with the notched end of the plate base away from you.
- **5.2** In the tree pane of the Foundation Data Collection v3.0 software click on **GA Instrument > ga3130xl >** *instrument name* **> Run Scheduler > Plate View**
- 5.3 Push the tray button on the bottom left of the machine and wait for the autosampler to move forward and stop at the forward position.
- 5.4 Open the doors and place the tray onto the autosampler in the correct tray position, A or B. **There is only one orientation for the plate.**
- 5.5 Ensure that the plate assembly fits flat in the autosampler. Failure to do so may allow the capillary tips to lift the plate assembly off the autosampler.
- 5.6 When the plate is correctly positioned, the plate position indicator on the **Plate View** page changes from gray to yellow. Close the instrument doors and allow the autosampler to move back to the home position.
- 5.7 NOTE: When removing a plate from the autosampler, be careful not to hit the capillary array. Plate B is located directly under the array, so be especially careful when removing this tray.

# **6 Linking/Unlinking the Plate record to Plate**

- 6.1 On the plate view screen, click on the plate ID that you are linking. If the plate ID is not available click **Find All**, and select the plate ID created for the run.
- 6.2 Click the plate position (A or B) that corresponds to the plate you are linking.
	- 6.2.1 NOTE: It may take a minute for the plate record to link to the plate depending on the size of the sample sheet.
- 6.3 If two plates are being run, the order in which they are run is based on the order in which the plates were linked.
- 6.4 Once the plate has been linked, the plate position indicator changes from yellow to green when linked correctly and the green run button becomes active.
- 6.5 To unlink a plate record just click the plate record you want to unlink and click "**Unlink".**

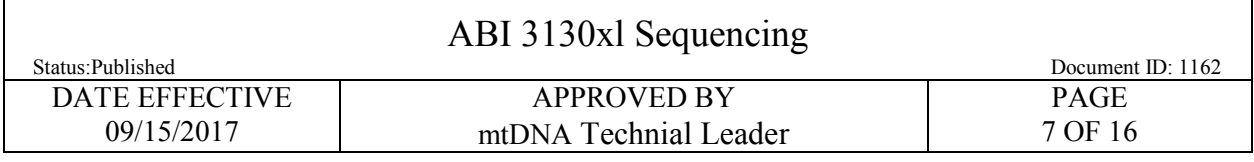

# **7 Viewing Run Schedule and Starting Run**

- 7.1 In the tree pane of the Foundation Data Collection software, click GA Instruments > ga3130xl > *instrument name* > Run Scheduler > Run View.
- 7.2 The RunID column indicates the folder number(s) associated with each injection in your run (e.g. *Batman-2008-0114-1600-0197)*. The folder number(s) and the run ID should be recorded in the LIMS.
- 7.3 Click on the run file to see the Plate Map or grid diagram of your plate on the right. Check if the blue highlighted boxes correspond to the correct placement of the samples in the injections.
- 7.4 NOTE: Before starting a run, check for air bubbles in the polymer blocks. If bubbles are present, click on the Wizards tool box on the top and select "Bubble Remove Wizard". Follow the wizard until all bubbles are removed.
- 7.5 Click on the green Run button in the tool bar when you are ready to start the run. When the Processing Plate dialog box opens (You are about to start processing plates…), click OK.
	- 7.5.1 To check the progress of a run, click on the **Cap/Array Viewer** or **Capillaries Viewer** in the left window. The **Cap/Array Viewer** window will show the raw data of all 16 capillaries at once. The **Capillaries Viewer** window will show you the raw data of the capillaries you select to view.
	- 7.5.2 **IMPORTANT**: Always exit from the Capillary Viewer and Cap/Array Viewer windows. During a run, do not leave these pages open for extended periods. This may cause unrecoverable screen update problems. Leave the Instrument Status window open.
- 7.6The visible setting should be:

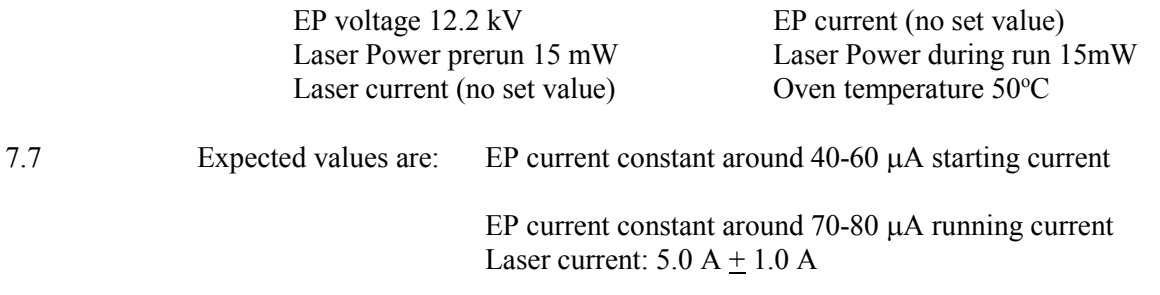

7.8 It is good practice to monitor the initial injections in order to detect problems.

<span id="page-7-0"></span>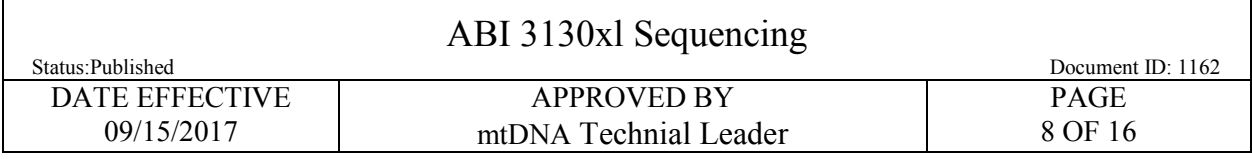

## **8 Water Wash and POP Change**

- 8.1 Refer to Section [2.9](#page-2-0) for schematic of 3130*xl* while proceeding with the water wash and POP change procedure.
- 8.2 Remove a new bottle of POP6 from the refrigerator.
- 8.3 Select Wizards > Water Wash Wizard
- 8.4 Click "Close Valve"
- 8.5 Open instrument doors and remove the empty POP bottle.
- 8.6 With a dampened lint free wipe, wipe the polymer supply tube and cap. Dry.
- 8.7 Replace POP bottle with the water bottle filled to the top with Ultra Pure Water Water.
- 8.8 Remove, empty, and replace the anode buffer jar on the lower polymer block.
- 8.9 Click "Water Wash." This procedure is will take approximately 4 minutes.
- 8.10 When the water wash is finished click "Next"
- 8.11 Select "Same Lot" or "Different Lot"
- 8.12 Remove water bottle from the lower polymer block. Dry supply tube and cap with a lint free wipe.
- 8.13 Replace with a new bottle of room temperature POP.
- 8.14 Click "Next."
- 8.15 Click "Flush." This will take approximately 2 minutes to complete.
- 8.16 Inspect the pump block, channels, and tubing for air bubbles.
- 8.17 Click "Next."
- 8.18 Flush array port and fill array with polymer, as directed by the wizard.

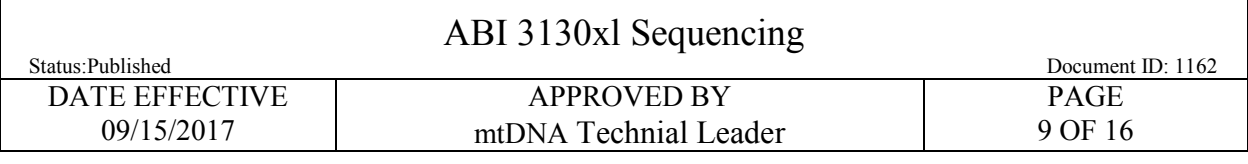

# **9 3130xl Genetic Analyzer Troubleshooting**

#### 9.1 Instrument Startup

 $\overline{\Gamma}$ 

 $\overline{a}$ 

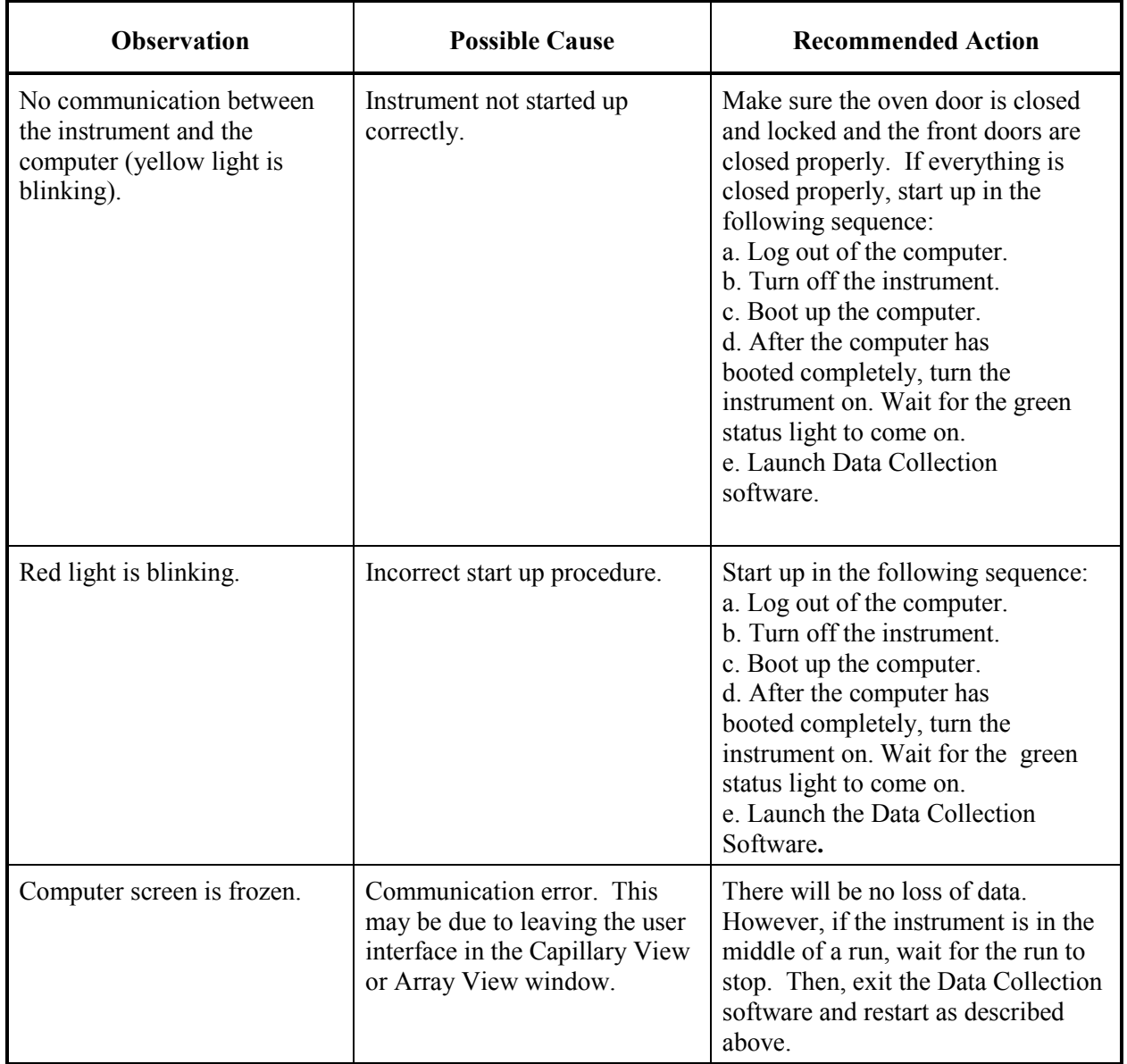

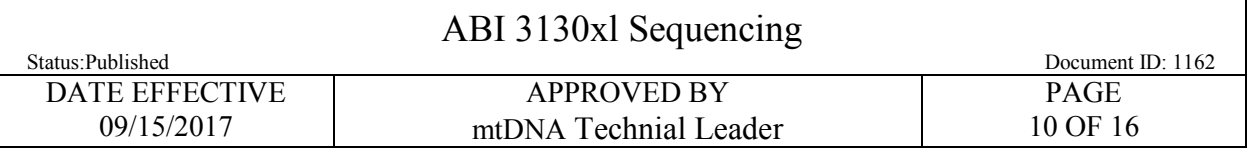

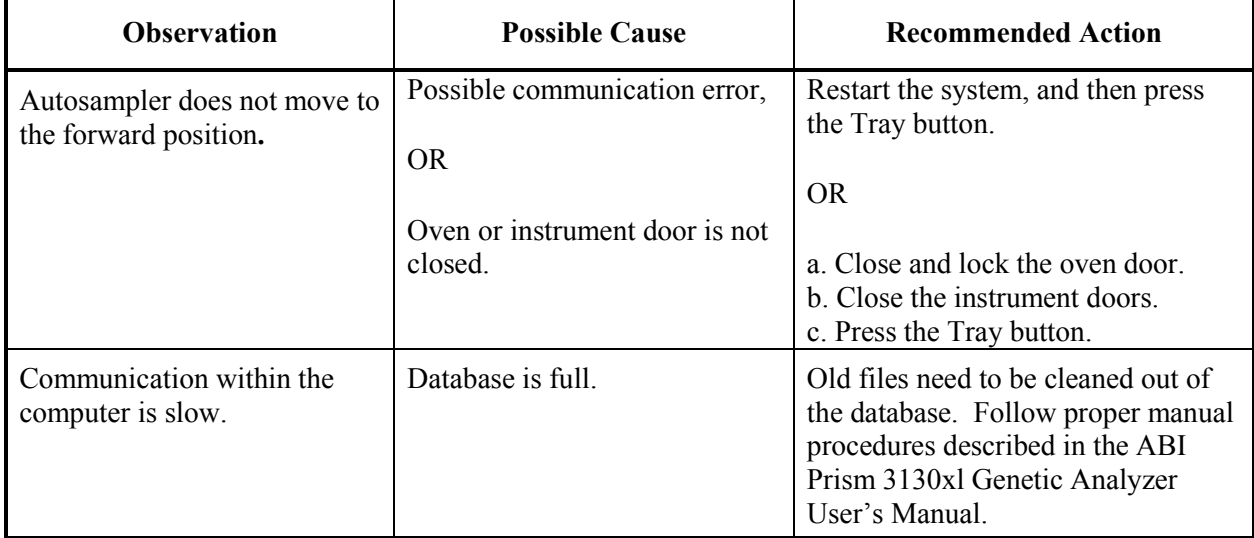

#### 9.2 Spatial Calibration

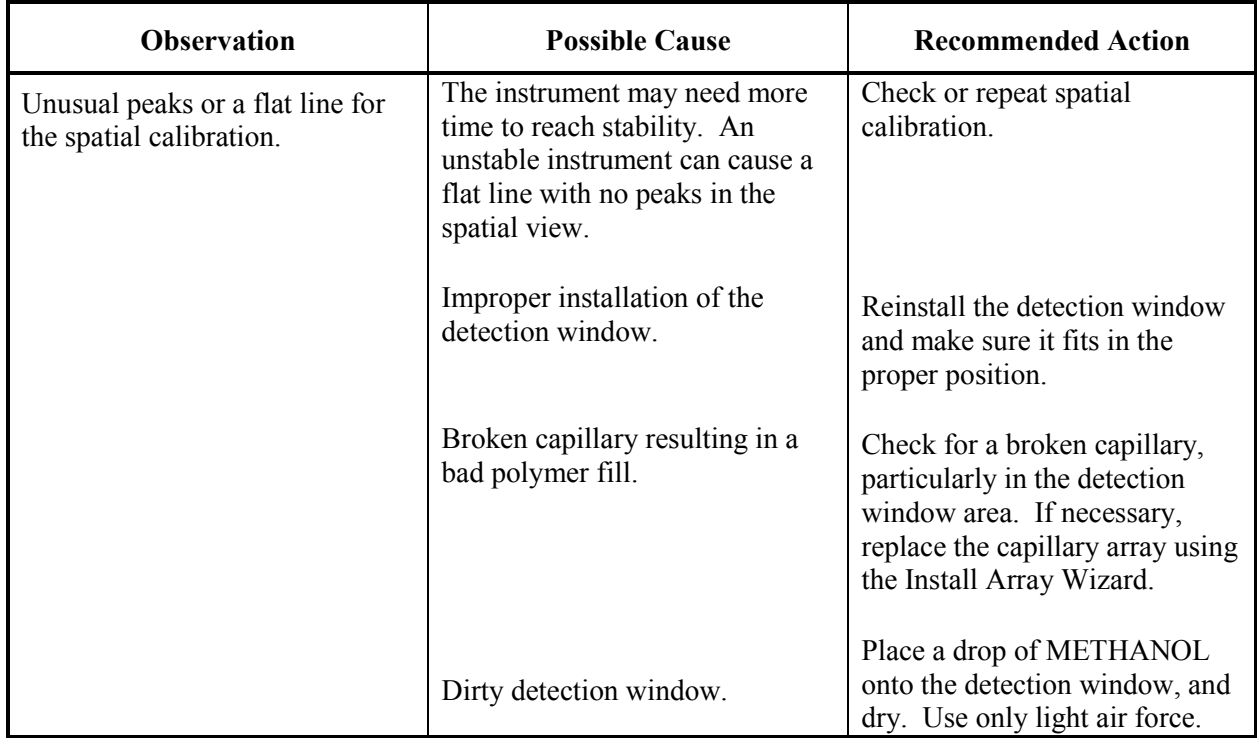

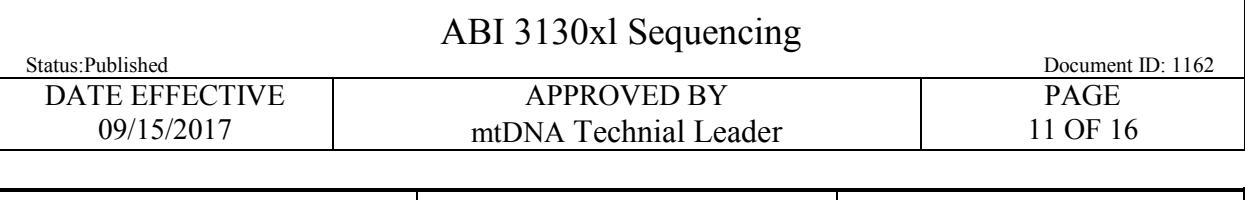

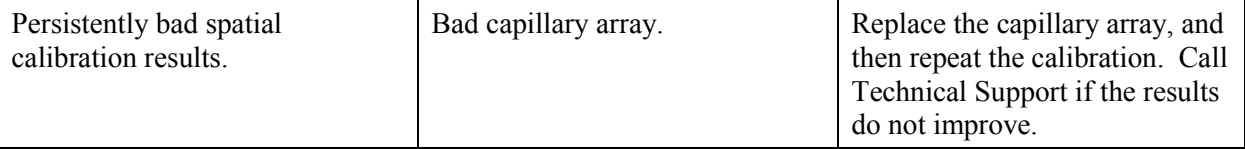

#### 9.3 Spectral Calibration

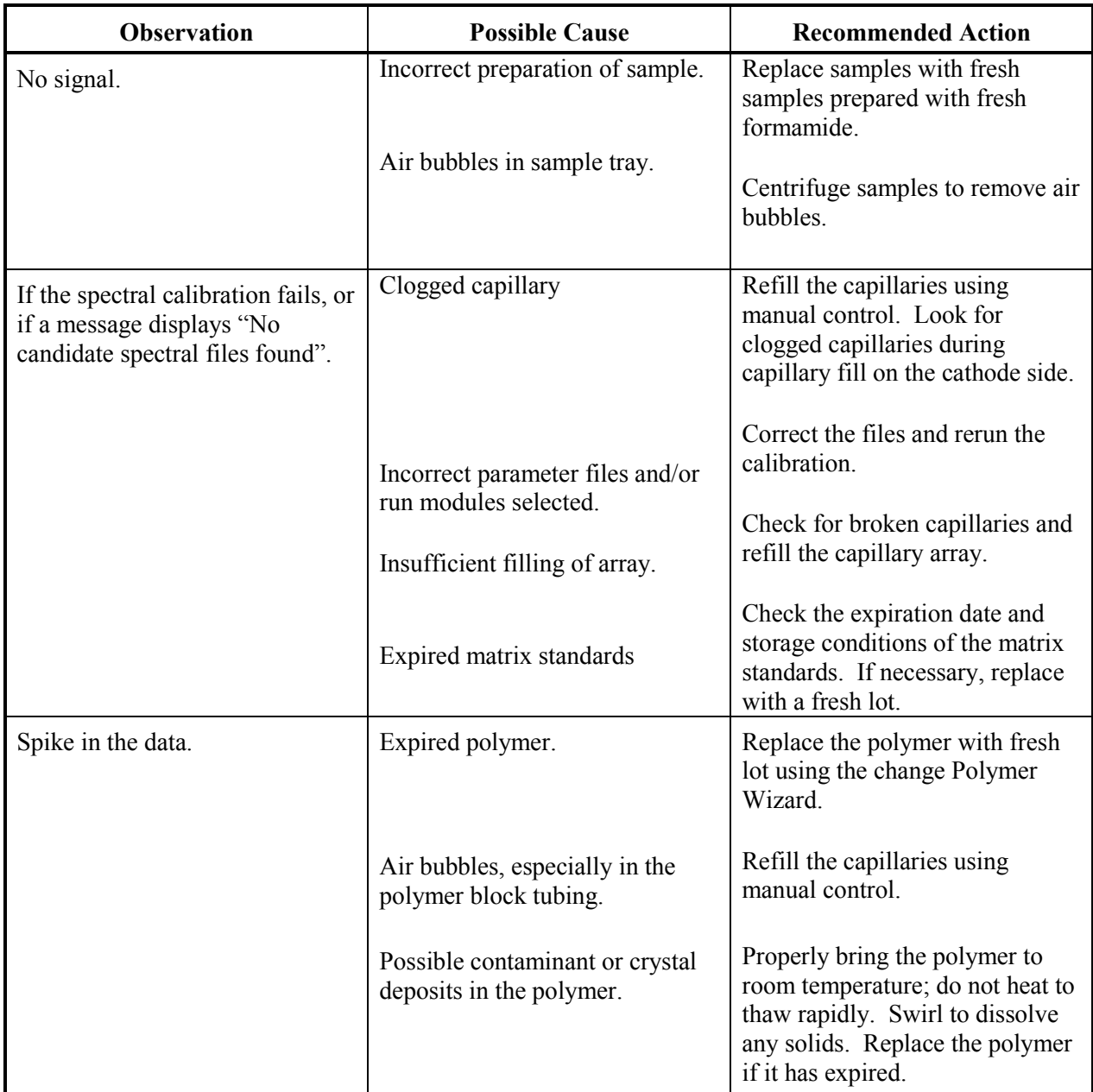

٦

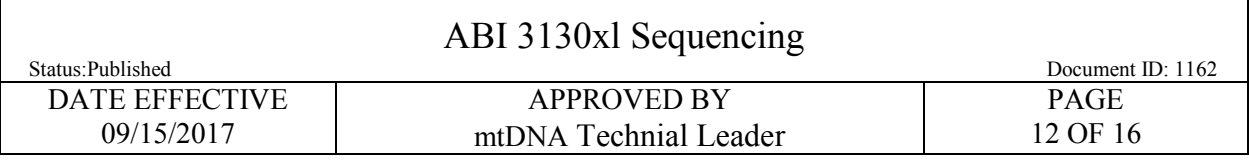

#### 9.4 Run Performance

 $\Gamma$ 

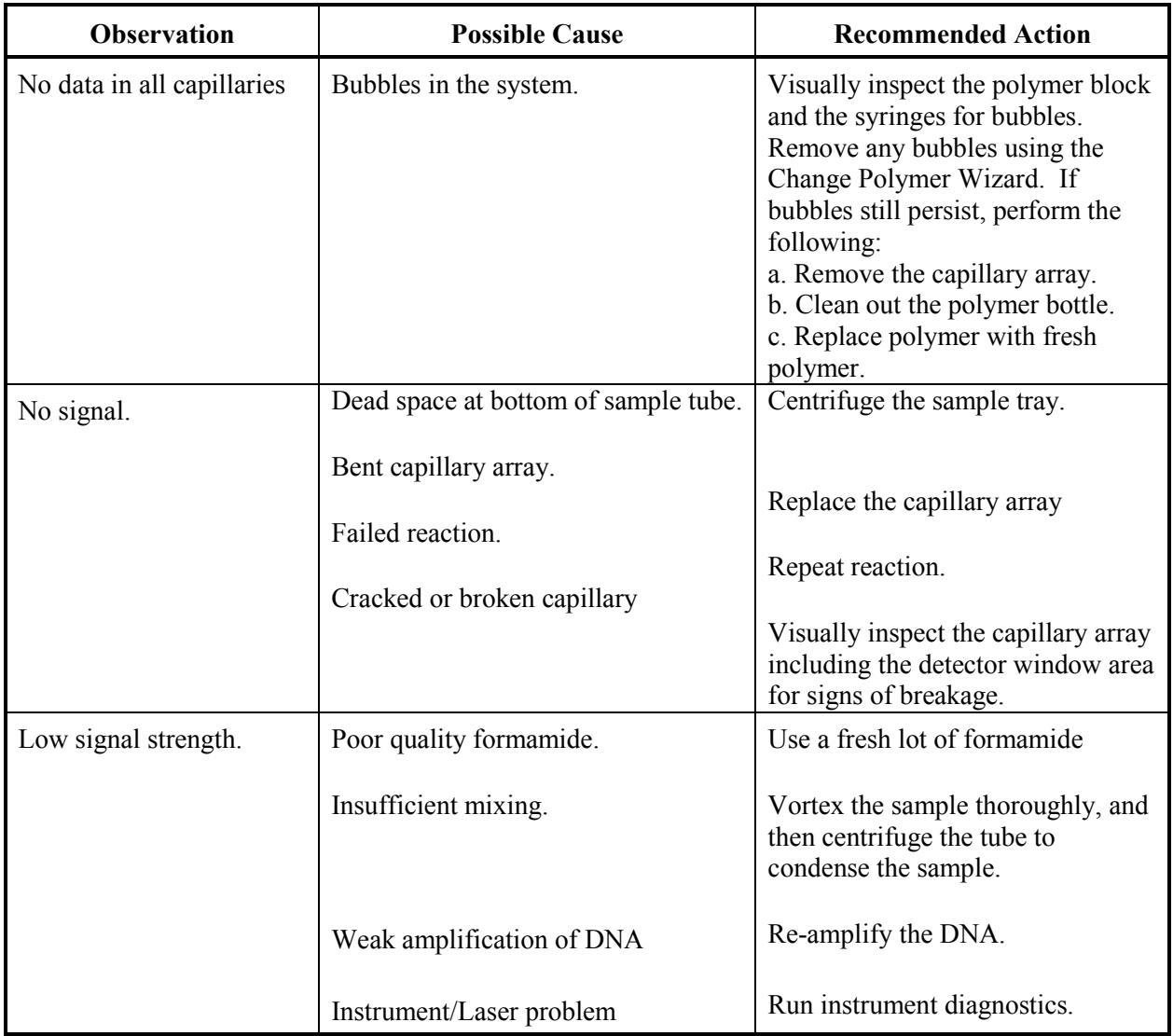

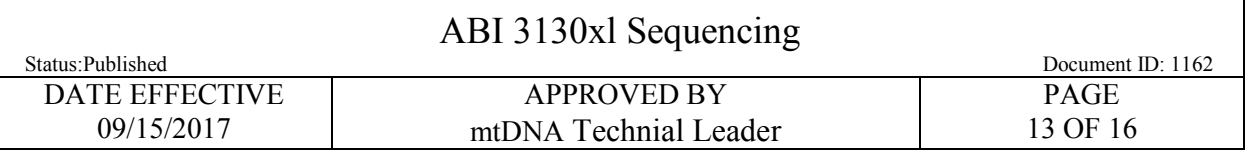

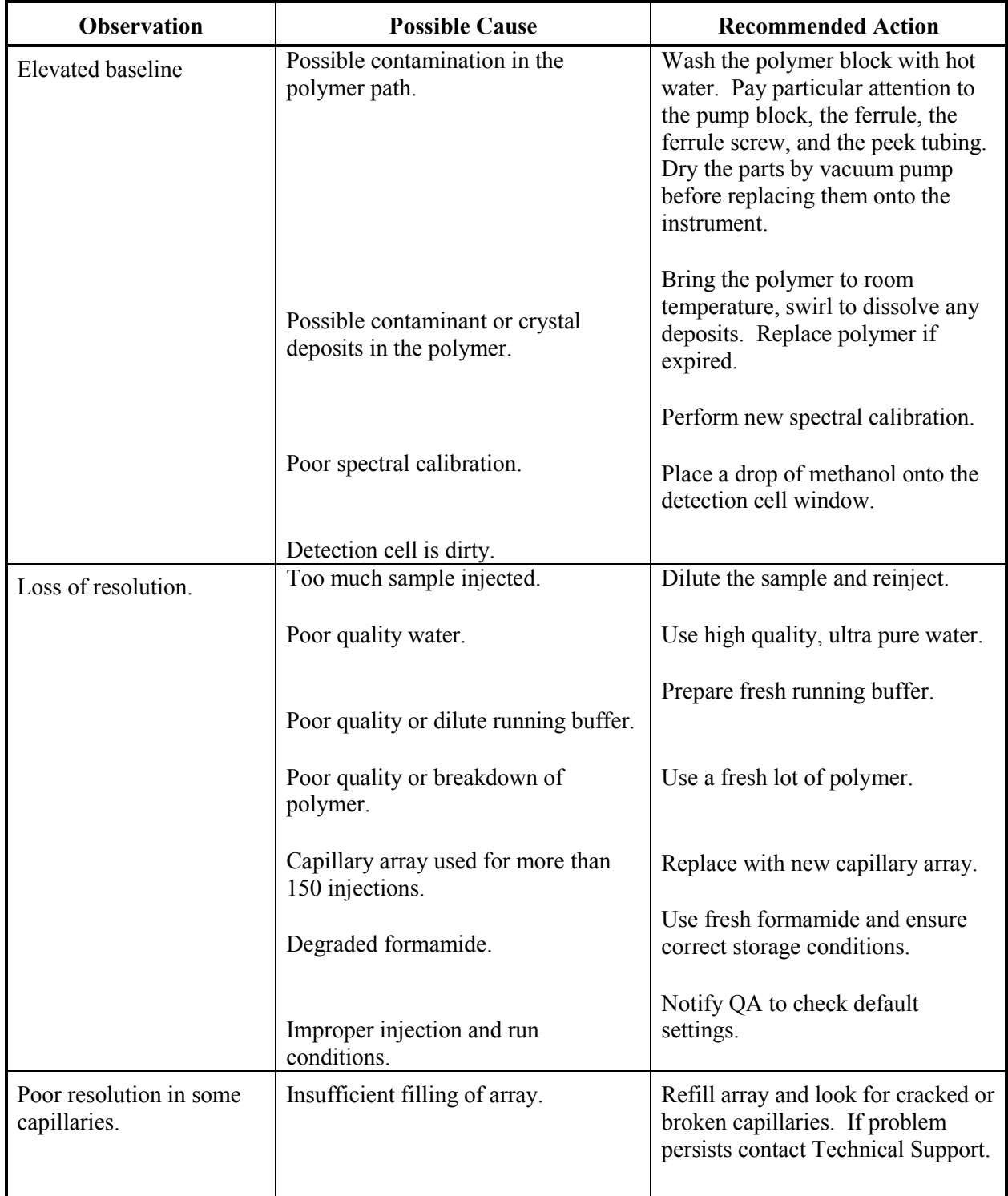

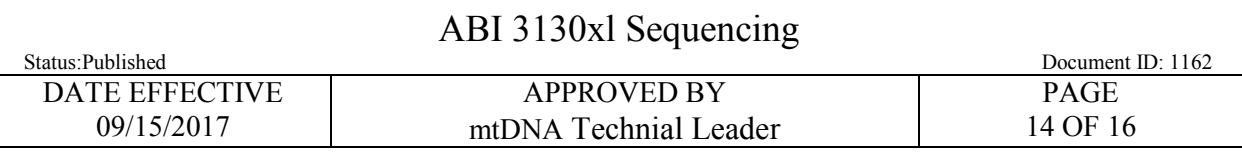

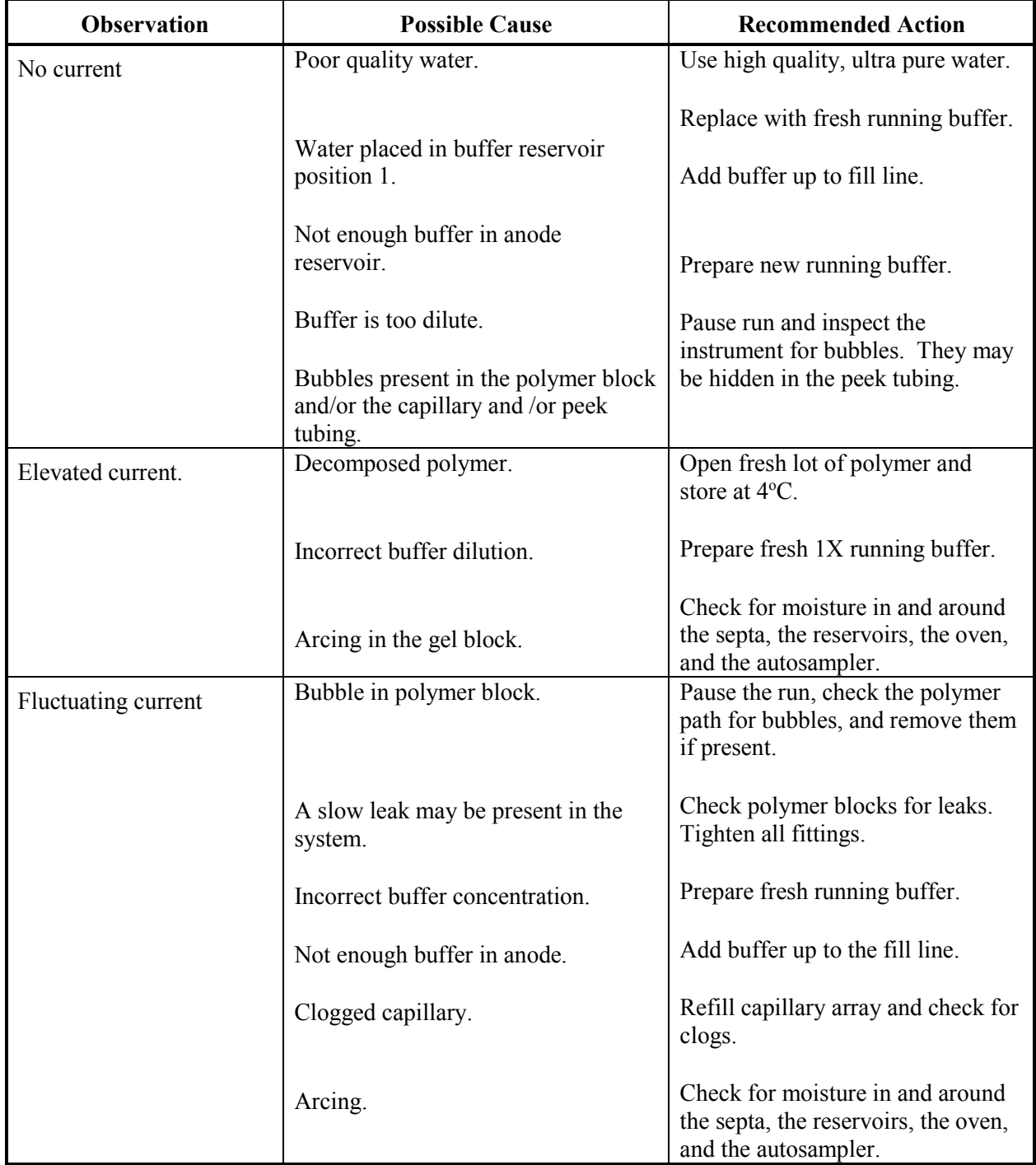

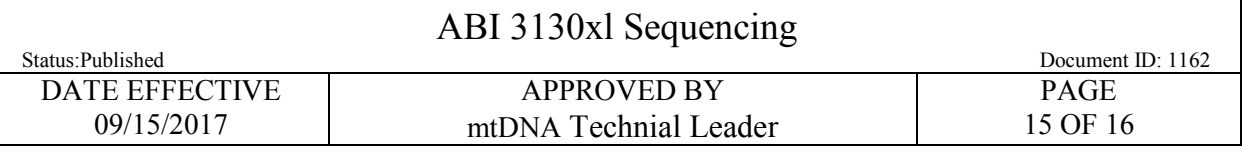

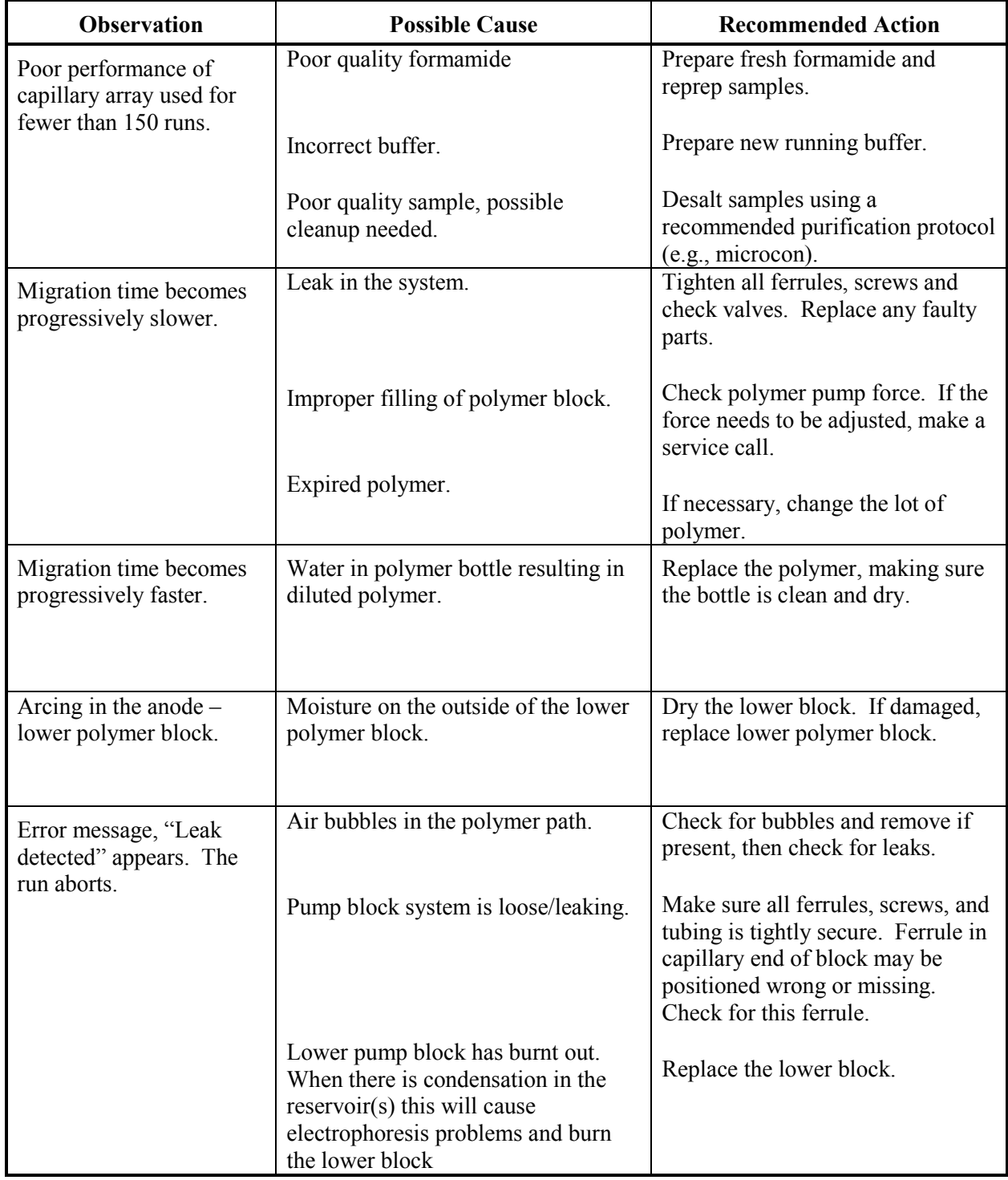

Г

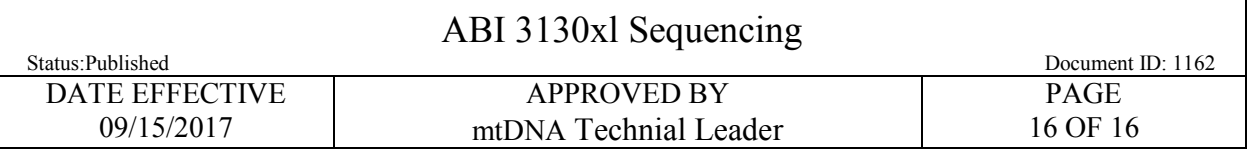

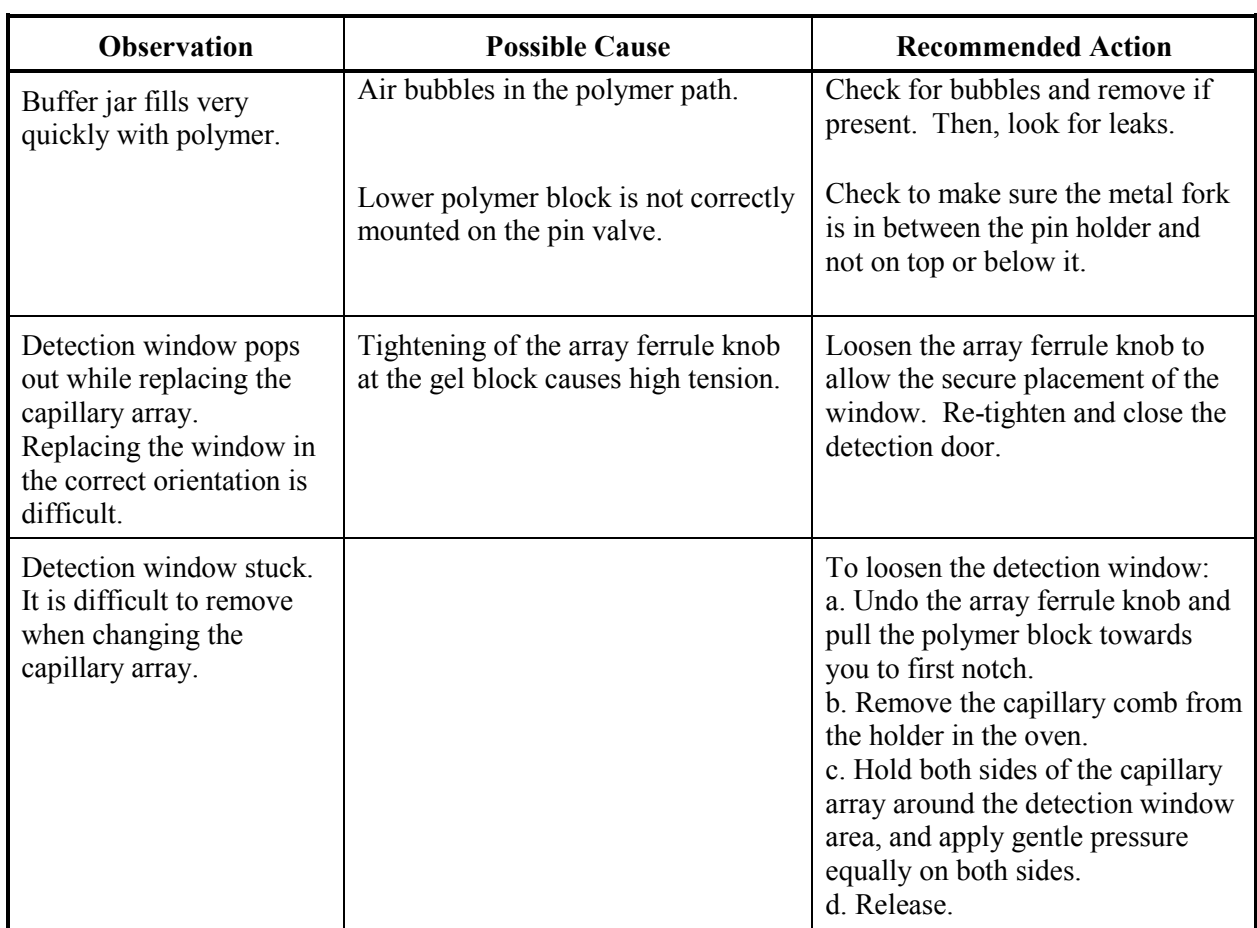